# No. IA-22/01/2021-IA-III- Part (1) Government of India Ministry of Environment, Forest & Climate Change (IA. III Division)

Indira Paryavaran Bhawan Aliganj, Jor Bagh Road New Delhi-110 003

Dated: 15th January, 2024

### **OFFICE MEMORANDUM**

#### Standard Operating Procedure [SOP] for dealing mining proposals under Sub: Ministry's OM dated 28.04.2023 on PARIVESH portal-reg.

The Ministry in Compliance to the order dated 07.12.2022 passed by Hon'ble NGT in O.A.142 of 2022 in the matter of Jayant Kumar vs. Ministry of Environment, Forests and Climate Change vide OM dated 28.04.2023 directed all concerned SEACs to re-appraise the ECs issued by DEIAAs between 15.01.2016 and 13.09.2018 and all fresh ECs in this regard shall be granted only by SEIAAs based on such appraisal.

2. To streamline the green clearances process with an objective to enhance access, Transparency, Efficiency and Effectiveness in Governance, Ministry has expanded the scope of existing PARIVESH, leveraging on emerging technologies such as GIS, Advance Data Analytics etc.

3. In order to enable users to complete the re-appraisal process more efficiently, the entire process flow needs to be automated, as the DEIAAs had previously issued the ECs in an offline manner before PARIVESH was launched. Therefore, in order to expedite the re-appraisal process with an efficiency and transparency, the Ministry has automated the entire work flow with onboarding of every DC office on the PARIVESH site.

4. Workflow to re-appraise such mining applications has been developed and rolled out on PARIVESH portal in accordance with the procedure outlined in Ministry's OM dated 28.04.2023. Henceforth, all such EC proposals shall be dealt in PARIVESH portal only. DC office shall scan all the EC files and upload on the PARIVESH portal, through their respective logins, for further consideration by the SEIAA.

5. On receipt of any such file, MS SEIAA, shall scrutinize the proposal for validity of EC. In case EC is valid, Project Proponent will be informed through email to submit Form 2, duly mentioning the unique Intimation number received in the email, to respective SEAC for their further consideration. Detailed step by step work flow to be followed by all three users (DC office, SEIAA and Project Proponent) is given in the Annexure.

6. This issues with the approval of the Competent Authority

Janeera<br>15/1/24

(Dr Mohit Saxena) Scientist D/Joint Director

**To** 

- 1. Chairman, SEIAA (All States)
- 2. Member Secretary, SEIAA (All States)
- 3. District Collector (all districts)
- 4. All Project Proponents

# Copy to

- 1. Sr PPS to Secretary EFCC
- 2. Sr PPS to AS (TK)
- 3. Sr PPS to JS (SKB)
- 4. Director PARIVESH
- 5. Member Secretary, IA, Non Coal Mining Sector

Standard Operating Procedure for Re-appraisal of Mining Proposals Under Ministry OM 28-04-2023

(PARIVESH 2.0)

Payments

 $P$ C GR

# Table of Contents

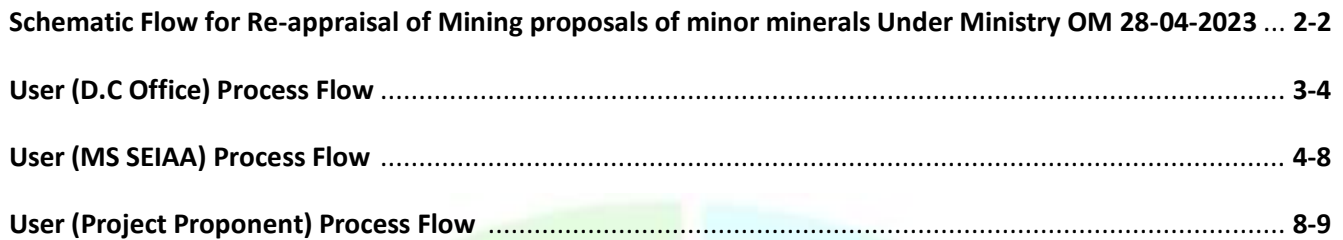

Es A

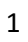

**ONGE IF SIN O** 

CAC GREE

e-payments

**►** Schematic Flow for Re-appraisal of Mining Proposal of Minor Minerals Under Ministry OM **28-04-2023:**

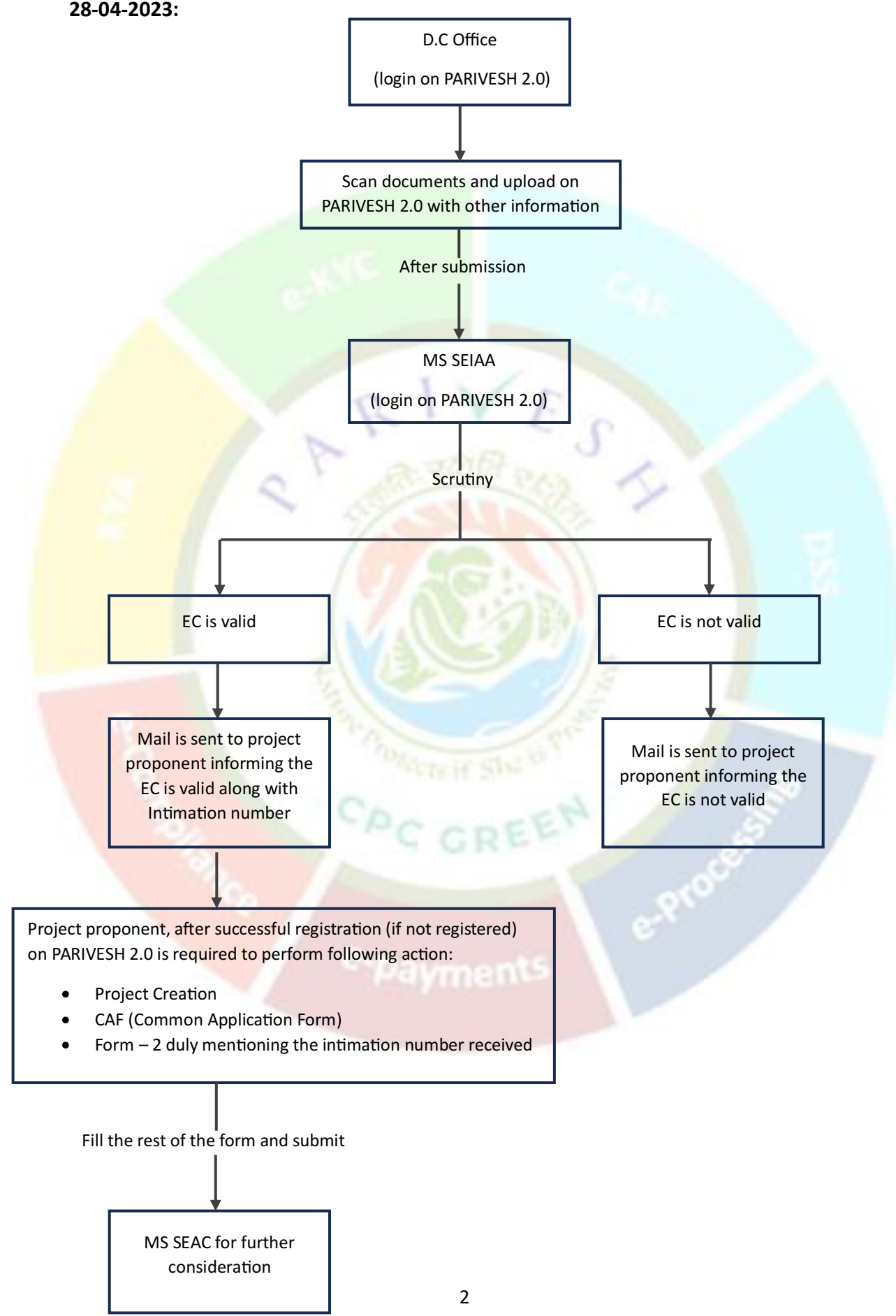

Physical files of mining proposals are to be scanned and forwarded to MS SEIAA by following the steps mentioned below.

# **STEP 1: USER (DC office):**

Log in to the DC. Once landed on the DC dashboard, click on 'Add EC Details (Min. B2)' as shown in the figure below.

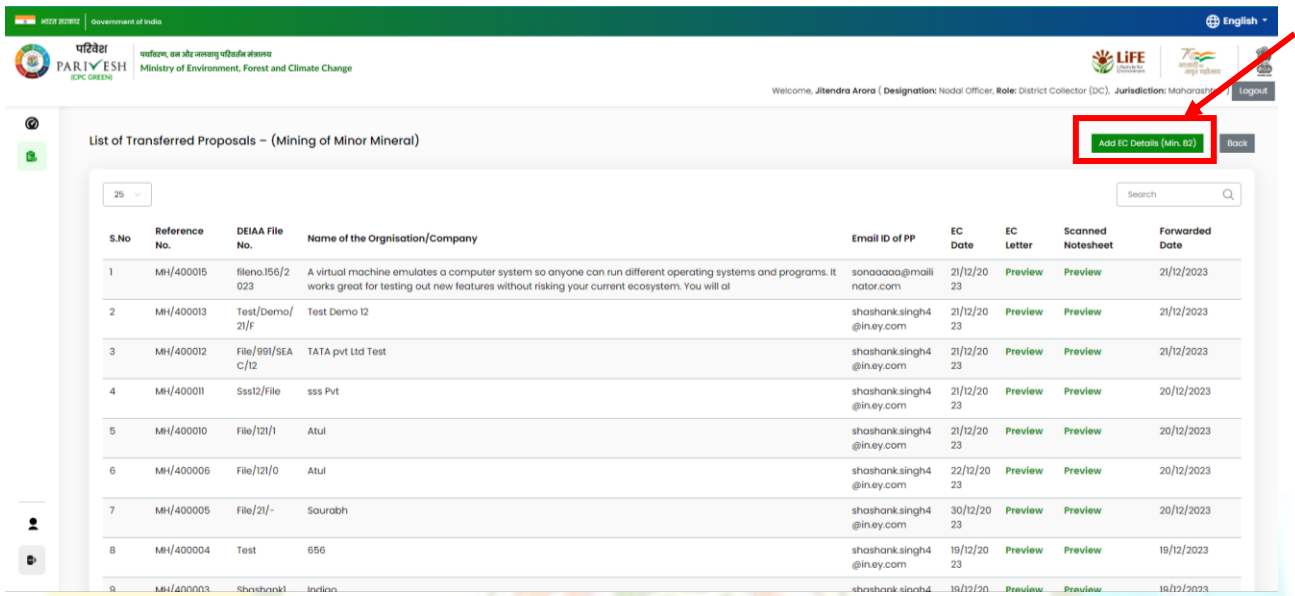

When you click on the 'Add EC Details (Min. B2),' DIEAA proposal transfer form will be open. Fill in all the mandatory and preferable fields, including DIEAA file number and select district. Upload a scanned notesheet. Select the EC date and upload the EC letter. Enter the name of the company/organization and the Email ID of the Project Proponent (PP).

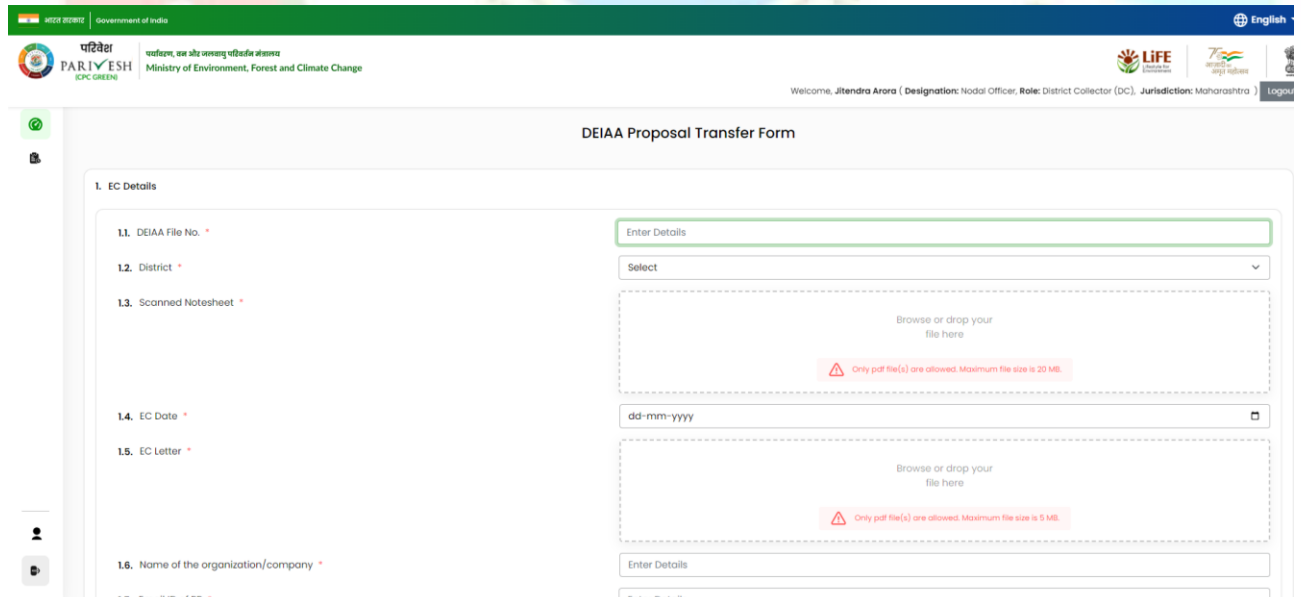

After completing the form and submitting it, the proposal will appear in the list of transferred proposals – (Mining of Minor Mineral) with information including the reference number, DEIAA file number, organization/company name, Project Proponent's (PP) email ID, and the EC date and the forwarded date with an option to view the forwarded information.

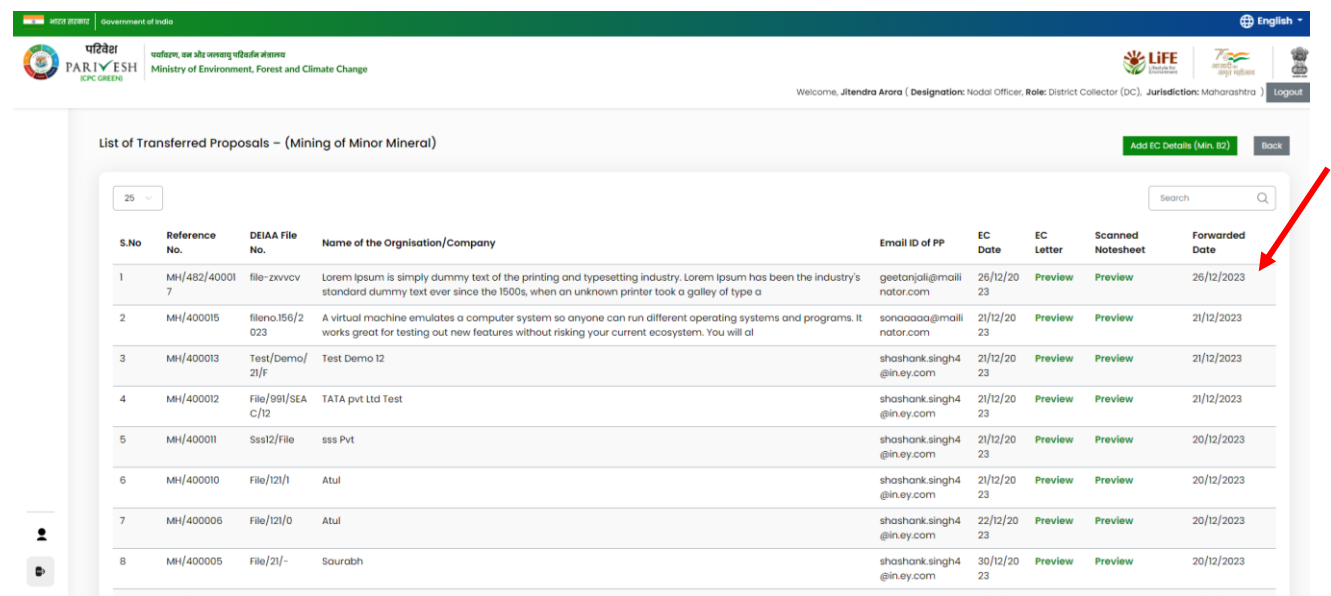

# **STEP 2: USER (MS SEIAA):**

After successful log in by MS SEIAA, proposals forwarded by DC office are available under tab "Proposals transferred under OM 28/04/2023" given in the left sidebar

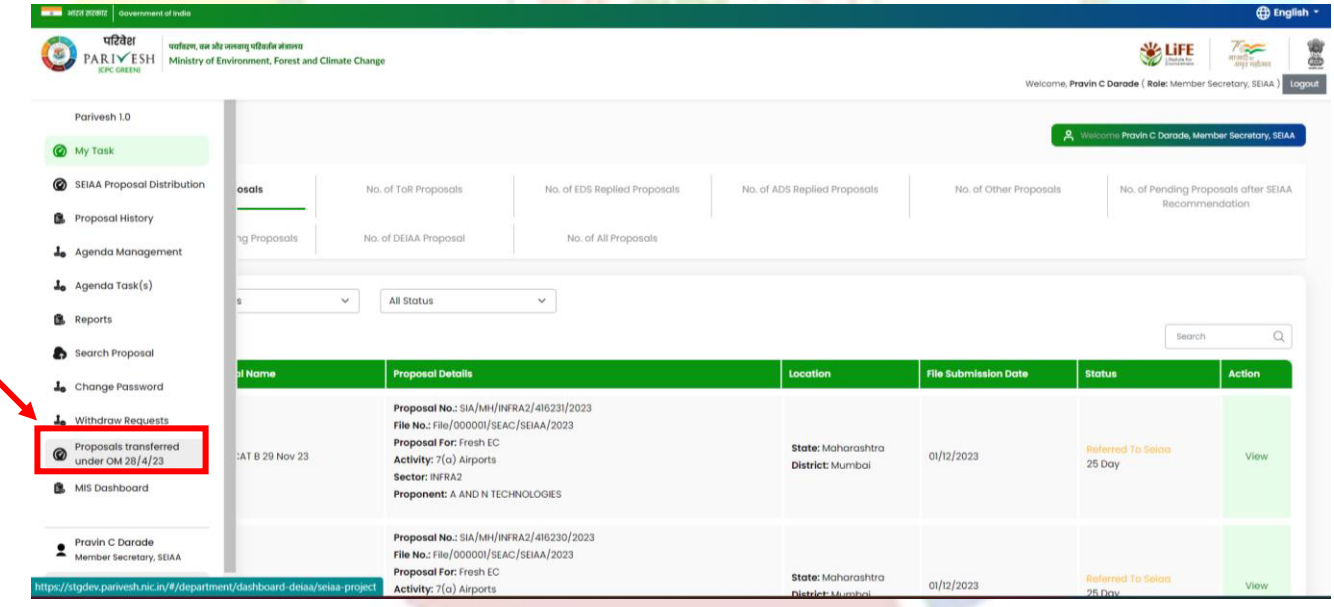

On clicking the "Proposals transferred under OM 28/04/2023,", a list of Transferred proposals – (Mining of Minor Mineral) forwarded by DC office will be displayed. Next, click on "Verify" under the "Action" column.

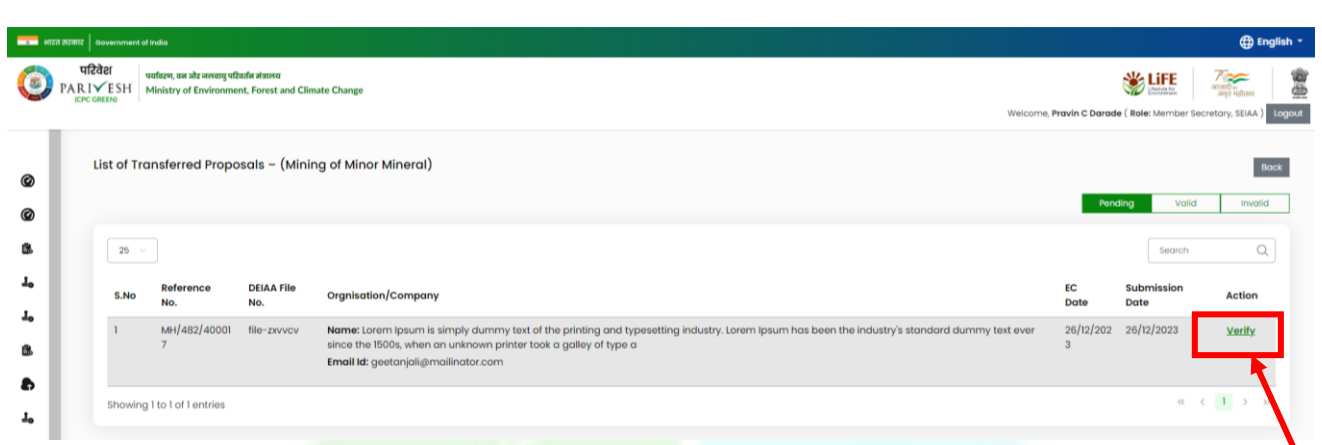

On clicking "Verify," the Project Creation Form for SEIAA will open. Certain information such as "name of company/organization", "Email ID", "EC number/DEIAA file number", "EC date", "EC letter" and "scanned notesheet". In addition to auto fetch detail, information such as "registered address", "legal status", "project name", "location", "state", "district", "sub-district", and "village" and "mobile number" are to be entered by MS SEIAA.

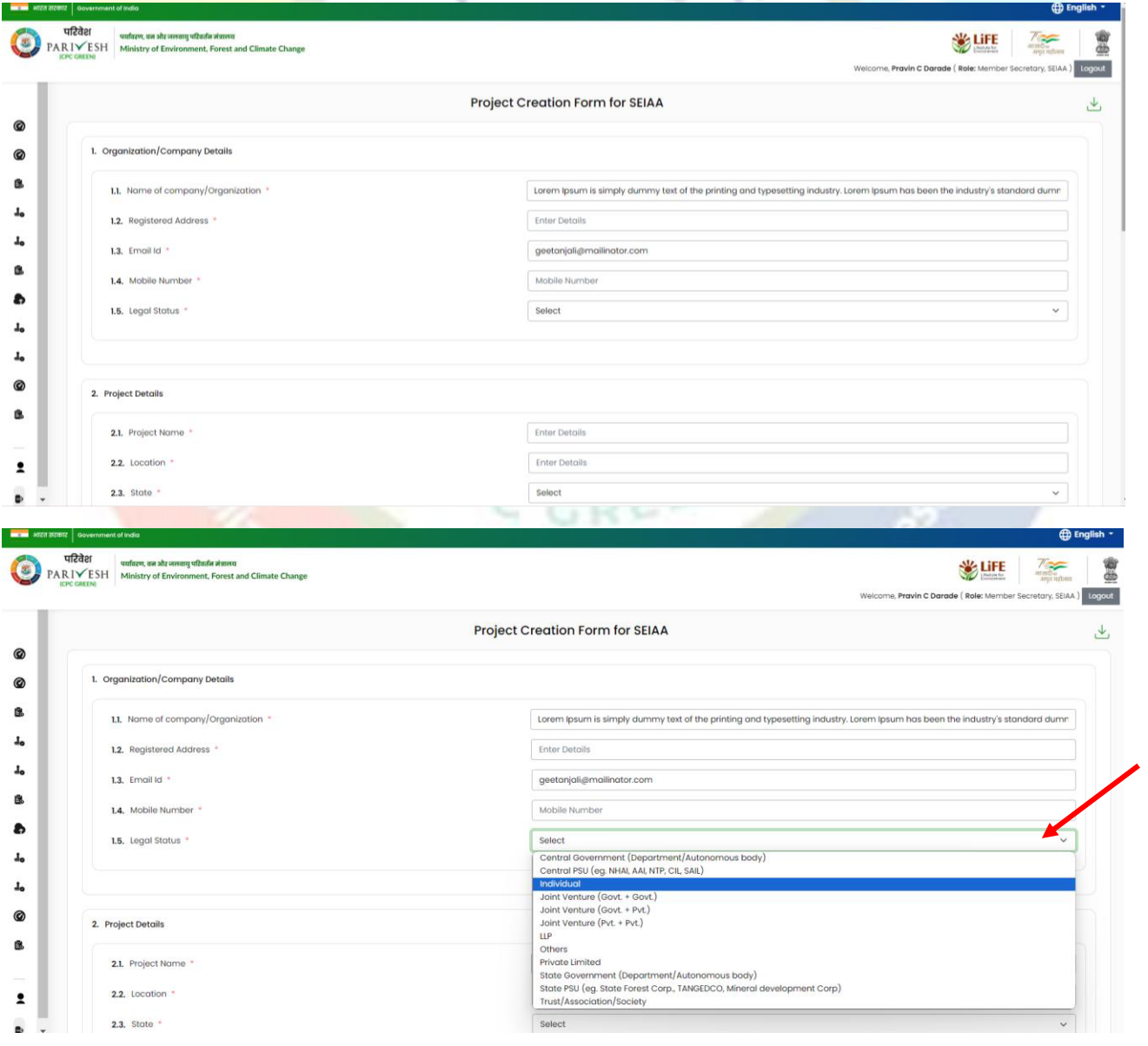

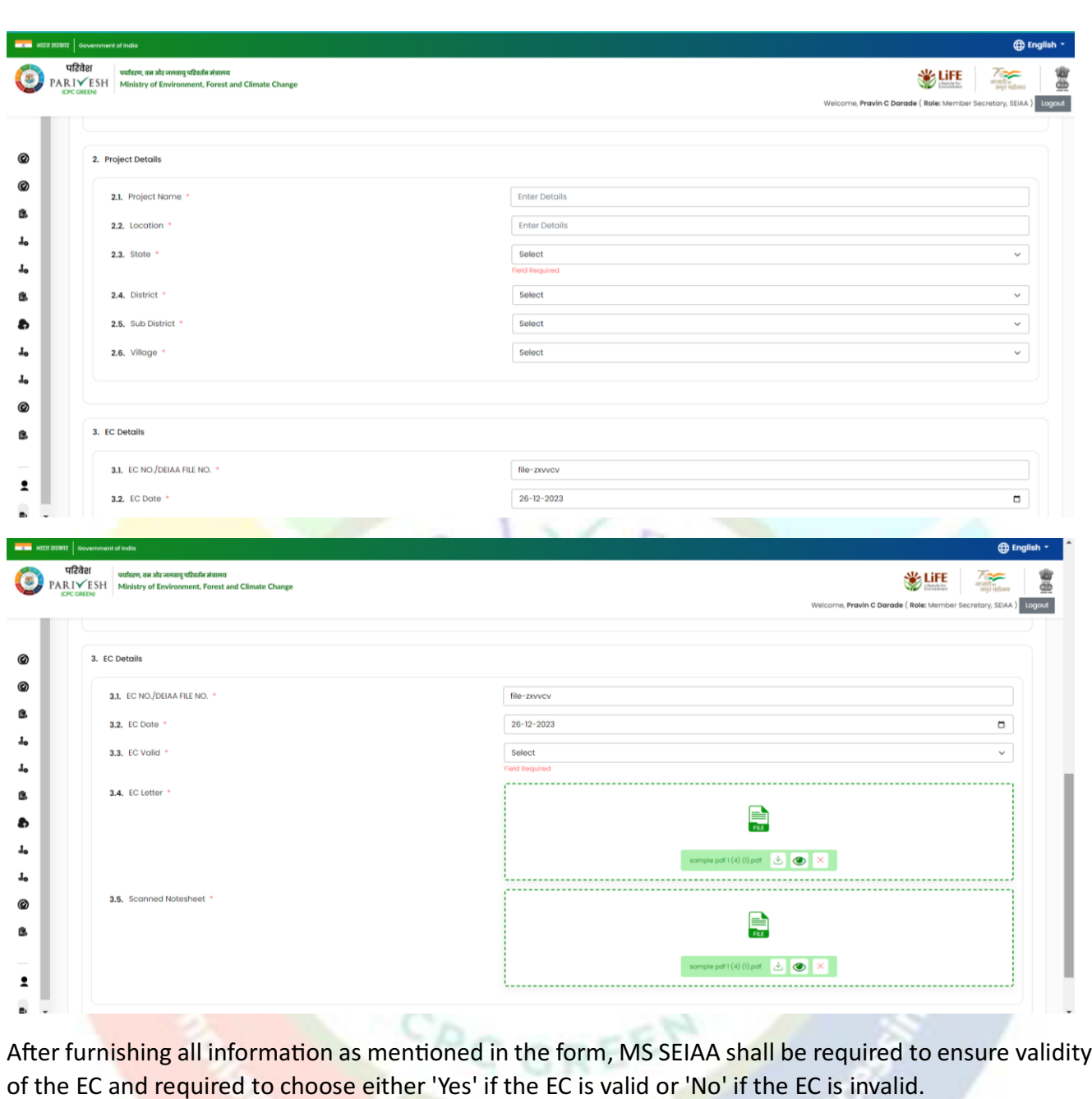

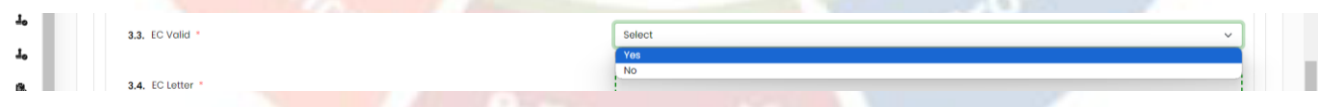

After selecting 'Yes' for "EC Valid," a field will appear as "EC valid up to." Now, proceed to choose the date for "EC valid up to."

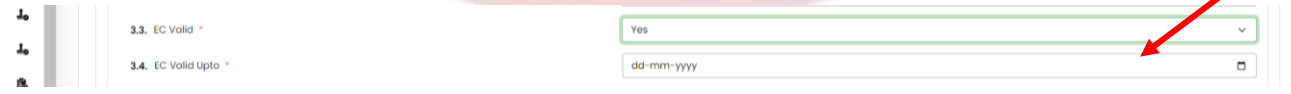

If you choose 'No' for "EC Valid," a field will appear for "EC valid up to." In this case, select the date for "EC valid up to."

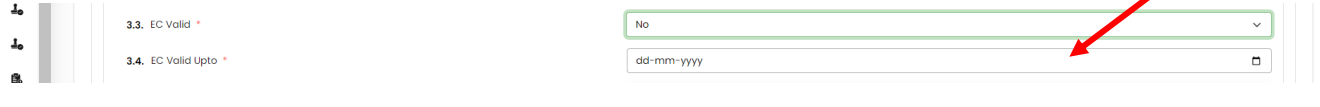

Click on the "Intimation to PP" button.

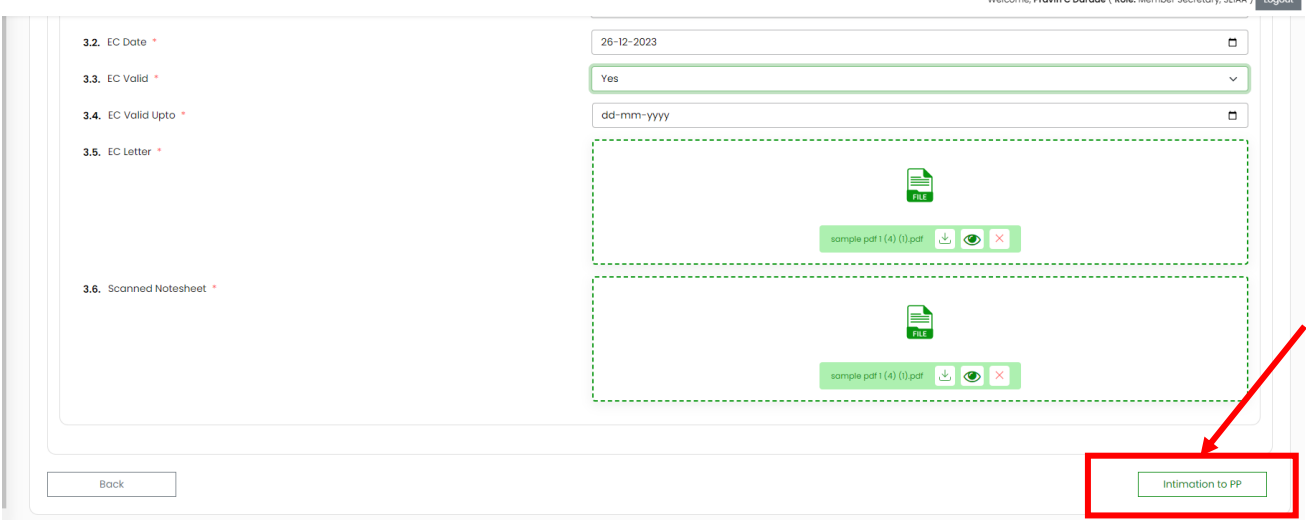

After furnishing all information, click on the "Intimation to PP" button given in the bottom right corner of the page followed by a confirmation dialogue box stating "Are you sure the EC is valid/invalid?", as the case maybe. Click on the 'Yes' in order to proceed this process further.

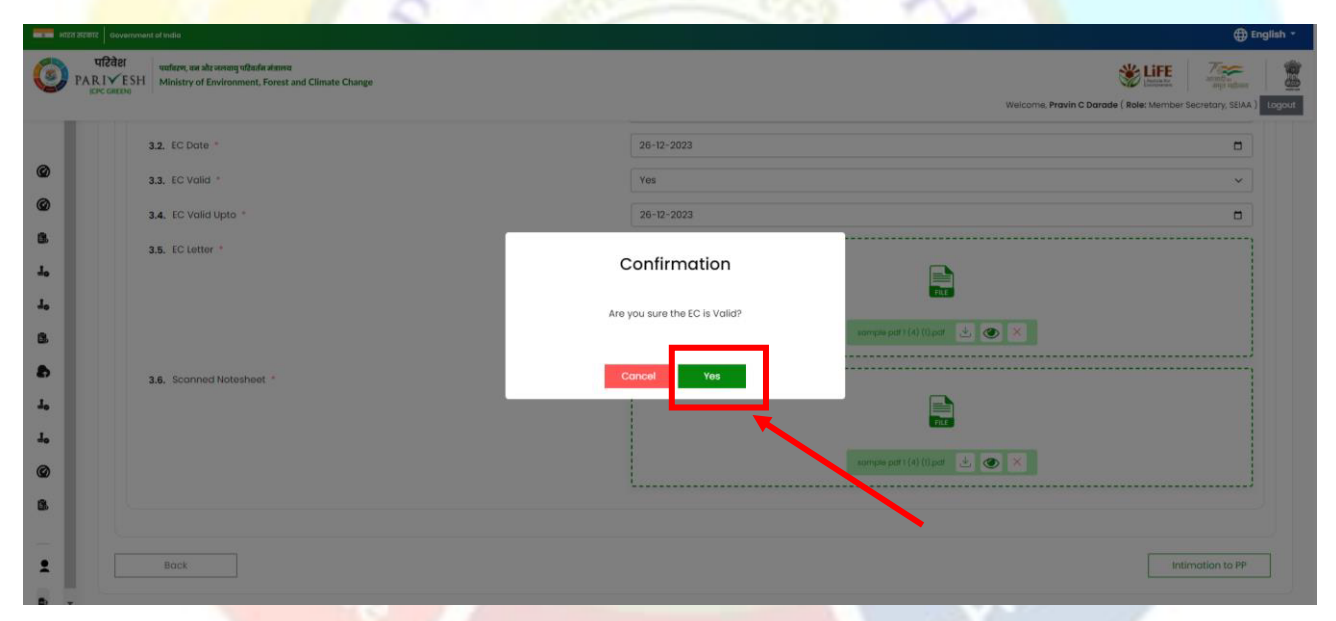

Once confirmed, a message regarding intimation along with intimation number to PP will be delivered at email furnished in the form above for submission of form 2, in case EC is valid. Following are the templates regarding intimation to PP in case of EC is valid or invalid.

In case of Valid:

पर्यावरण,वन और जलवायु परिवर्तन मंत्रालय Ministry of Environment, Forest and Climate Change

To Lorem Ipsum is simply dummy text of the printing and typesetting industry. Lorem Ipsum has been the industry's standard dummy text ever since the 1500s, when an unknown printer took a galley of type a.

In compliance to Ministry's OM dated 28.04.2023, your project Lorem Ipsum is simply dummy text of the printing and typesetting industry. Lorem Ipsum has been<br>the industry's standard dummy text ever since the 1500s, when an zxvvcv dated 26/12/2023 has been examined at SEIAA, and accordingly you are hereby directed to fill and Submit Form 2 application for further consideration of the proposal by SEIAA/SEAC

### Intimation Number: file-zxvvcv/480/2023/554815

Note: Kindly refer above intimation number in the form 2 for verification by MS SEIAA/SEAC

If not yet registered yet kindly click here to register.

 $From$ 

# In case of Invalid:

पर्यावरण,वन और जलवायु परिवर्तन मंत्रालय Ministry of Environment, Forest and Climate Change

### To abdcgfg,

In compliance to Ministry's OM dated 28.04.2023, your project xevxev for mining at Kothalaj, HINGOLI bearing the EC no f:::::avbbbffff dated 28/12/2023 has been examined at SEIAA, , and is found not valid

For any query/clarification please contact concerned SEIAA/SEAC.

From MS SEIAA **MAHARASHTRA** 

Note: In the top right corner segregated tabs such as "Pending", "Valid", "Invalid". Pending actions can be found under the "Pending" tab, valid proposals under the "Valid" tab, and invalid ones under the "Invalid" tab.

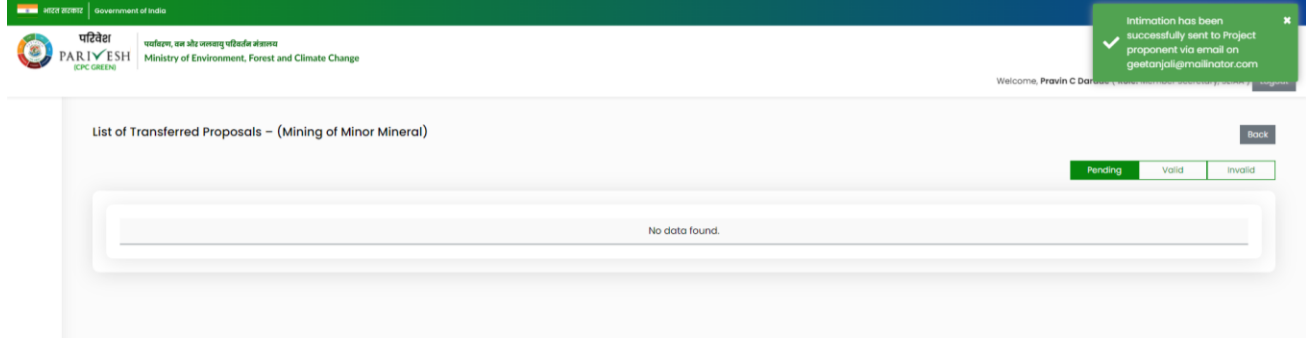

# **STEP 3: USER (Projec Proponen):**

Now, the Project Proponent (PP) is required to fill form Form-2. Project Proponent is required to select reappraisal field at serial number, for the proposal requiring consideration under Ministry OM 28.04.2023.

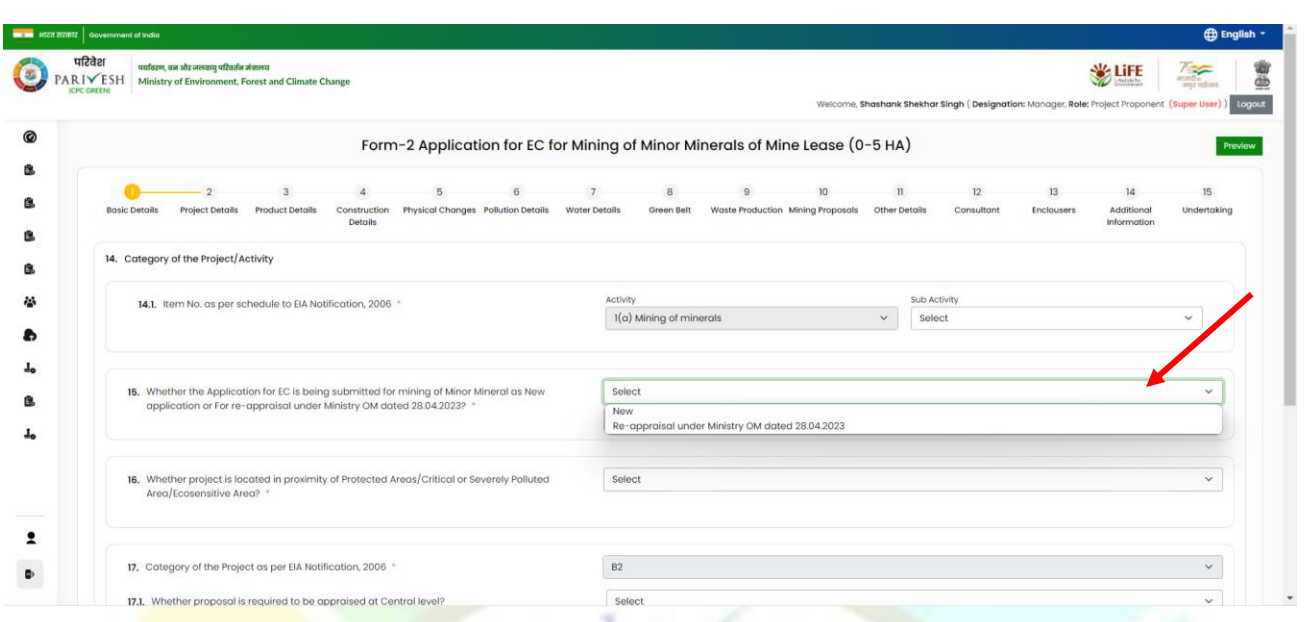

Now, PP will first create the project, against the created project pp is required to the thee caf followed by form 2.next required to fill the CAF ag and after this will start filling form 2. Form 2 (Application for EC for mining minerals of mine lease (0-5 HA) will open. Start filling the form and after selecting "Reappraisal under the Ministry OM dated 28.04.2023", a field will appear for the Intimation ID. The Project Proponent (PP) is now required to enter the correct Intimation ID as received via email. Incorrect Intimation ID will prevent you from proceeding further. Fill the rest of the form and submit to MS SEAC for further consideration.

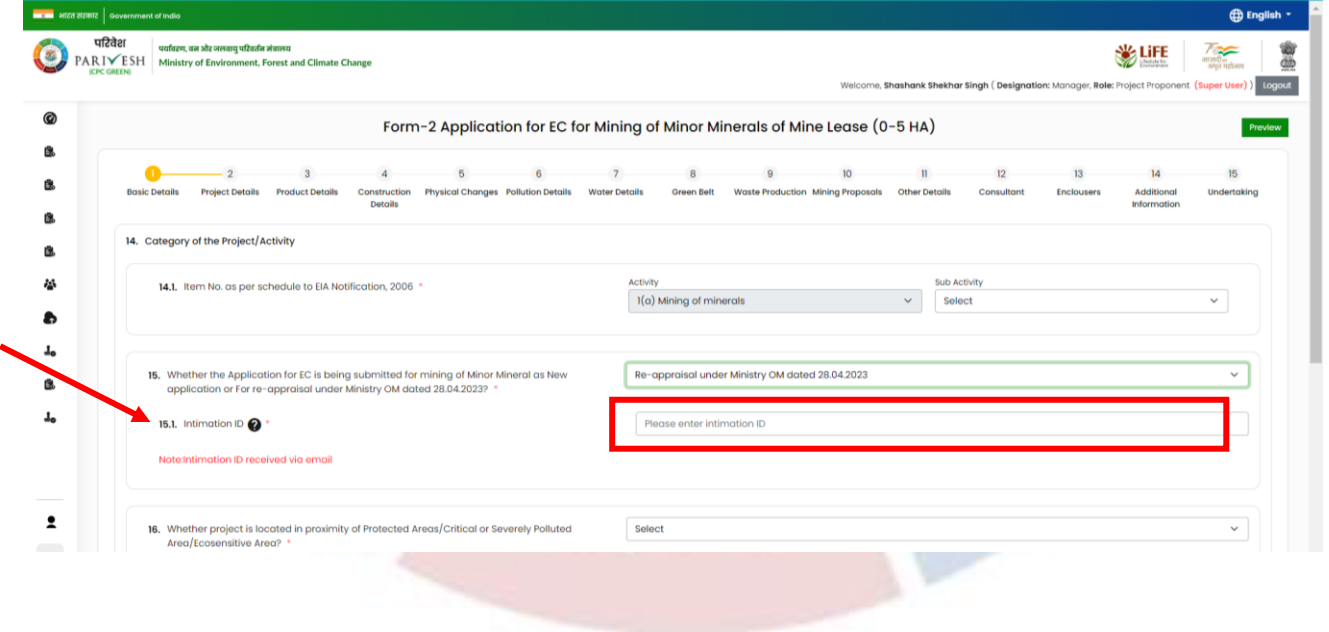

For any query, please contact helpdesk: Complaint module link: https://parivesh.nic.in/complain/SelectUserLogin Toll free number: 1800119792

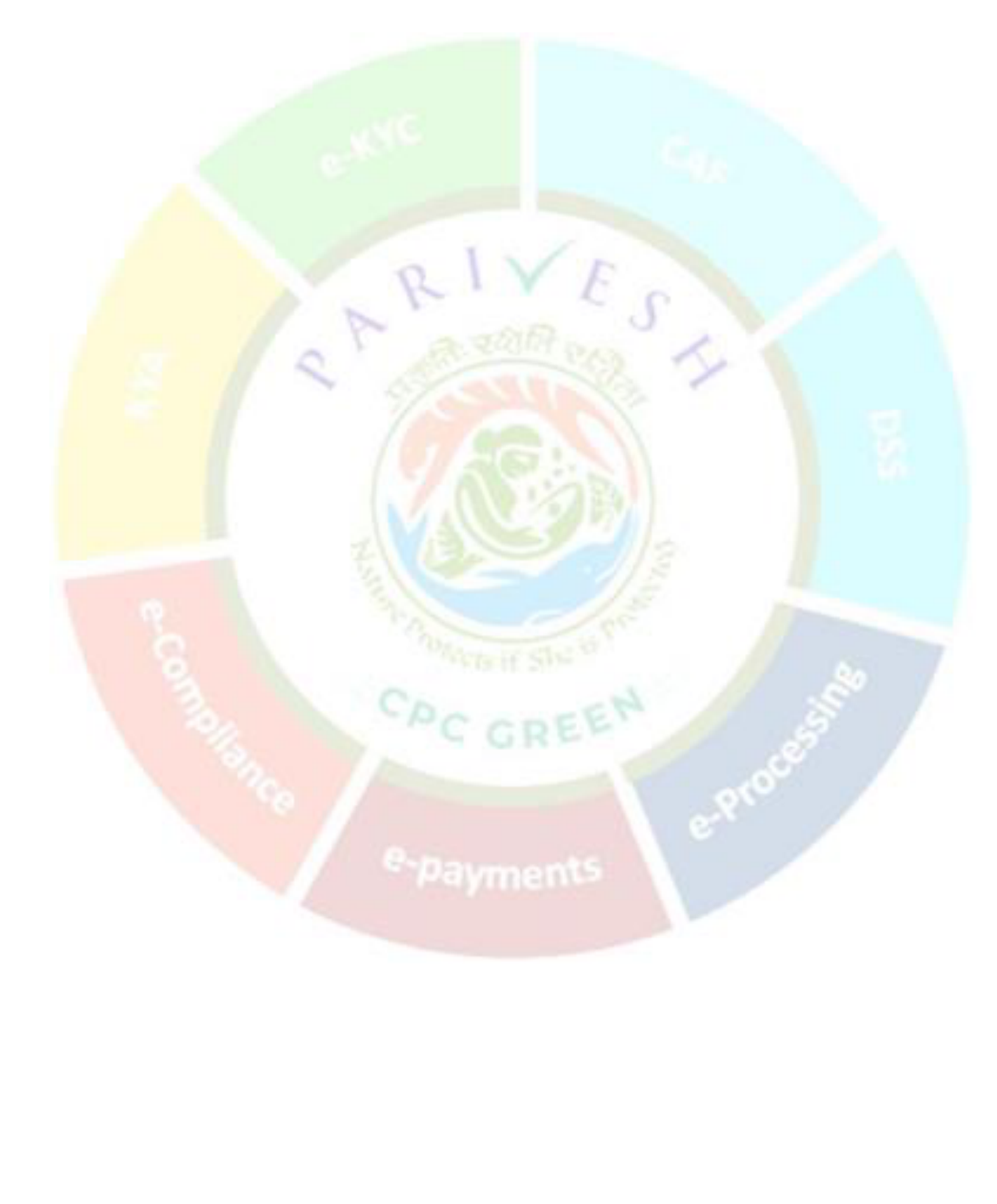